# Benutzereinstellungen auf der Serie SPA100 Ī

# Ziel

Die Serie SPA100 verfügt über zwei Telefonanschlüsse, PHONE1 und PHONE2. Jede Leitung kann einem bestimmten Benutzer zugewiesen werden. Das Konfigurationsprogramm der Serie SPA100 bietet eine Option zum Festlegen der Voreinstellungen für die Benutzer der einzelnen Telefonleitungen. Dieser Artikel enthält alle Benutzereinstellungen, einschließlich Anrufweiterleitung, selektive Anrufweiterleitung, Kurzwahl- und Klingeleinstellungen. Alle diese Einstellungen sind erforderlich, damit der Administrator nach der Konfiguration dieser Einstellungen effektiv arbeiten und Zeit sparen kann. In diesem Artikel werden diese Voreinstellungen und ihre Festlegung ausführlich erläutert.

### Anwendbare Geräte

·Serie SPA100

### **Softwareversion**

·v1.2.1(2004)

#### Benutzereinstellungen

Hinweis: Diese Einstellungen können auch für die Seite Benutzer 2 der Benutzeroberfläche konfiguriert werden. Einstellungen für conf

Schritt 1: Melden Sie sich beim Webkonfigurationsprogramm an, und wählen Sie Voice > User1 aus. Die Seite Benutzer 1 wird geöffnet:

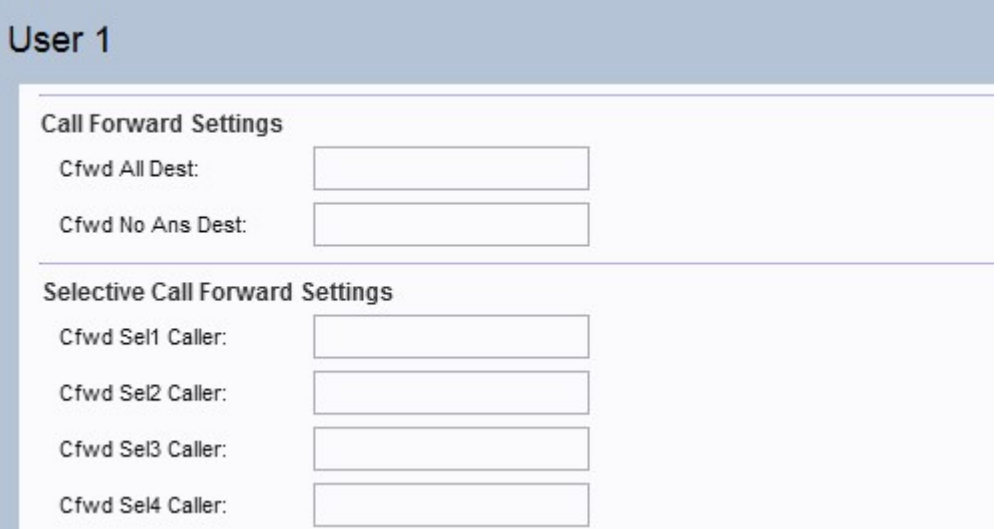

Hinweis: Der Administrator muss die entsprechenden Einstellungen zuerst auf der Seite Leitung 1 aktivieren und dann die Nummer für das angegebene Feld auf der Seite Benutzer 1 eingeben, damit die Funktion ordnungsgemäß funktioniert. Aktivieren Sie im Abschnitt für ergänzendes Serviceabonnement auf der Seite Leitung 1 die Optionen "Cfwd All Serv" (Alle RUL-Server, RUL-Besetzt-Server und RUL-NEIN-Server), bevor Sie den Abschnitt "Anrufweiterleitungseinstellungen" auf der Seite Benutzer 1 konfigurieren.

Schritt 2: Blättern Sie auf der Seite Benutzer 1 nach unten zum Abschnitt Anrufweiterleitungseinstellungen auf der Seite.

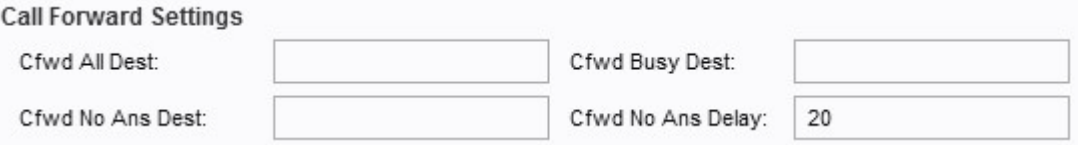

·Cfwd All Dest (Alle Anrufe umleiten): Wenn auf der Seite Line 1 (Leitung 1) das Feld Cfwd All Serv (Alle Anrufe umleiten) aktiviert ist, geben Sie die gewünschte Telefonnummer ein, die der Administrator alle Anrufe weiterleiten möchte.

·Cwd Busy Dest (Cwd Besetzte Leitung): Wenn auf der Seite Leitung 1 das Feld "Cfwd Busy Serv" (Besetzt-Dienst für RUL) aktiviert ist, geben Sie die gewünschte Telefonnummer ein, die der Administrator weiterleiten möchte, wenn die Telefonleitung belegt ist.

·Cfwd No Ans Dest: Wenn das Feld "Cfwd No Ans Serv" auf der Seite Line 1 aktiviert ist, geben Sie die gewünschte Telefonnummer ein, die der Administrator alle Anrufe weiterleiten möchte, wenn die angerufene Nummer im Feld "Cfwd No Ans Dest" keine Antwort von der angerufenen Nummer gibt.

·Cfwd No Ans Delay (Rufverzögerung bei Nichtanruf): Geben Sie die Zeitverzögerung in Sekunden ein, bevor der Anruf weitergeleitet wird, wenn die angerufene Nummer im Feld "Cfwd No Ans Delay" (Rufverzögerung bei Nichtanwort) nicht antwortet. Er wartet auf die angegebene Zeit und wird weitergeleitet, wenn keine Antwort vorliegt. Die Standardeinstellung ist 20 Sek.

Hinweis: Die Einstellungen für die selektive Rufumleitung können auch auf diesem Gerät aktiviert werden. Mithilfe dieser Funktion wird ein Anruf von einer angegebenen Nummer an eine gewünschte Zielnummer weitergeleitet. Bis zu 8 Anrufe können an eine gewünschte Zielnummer weitergeleitet werden.

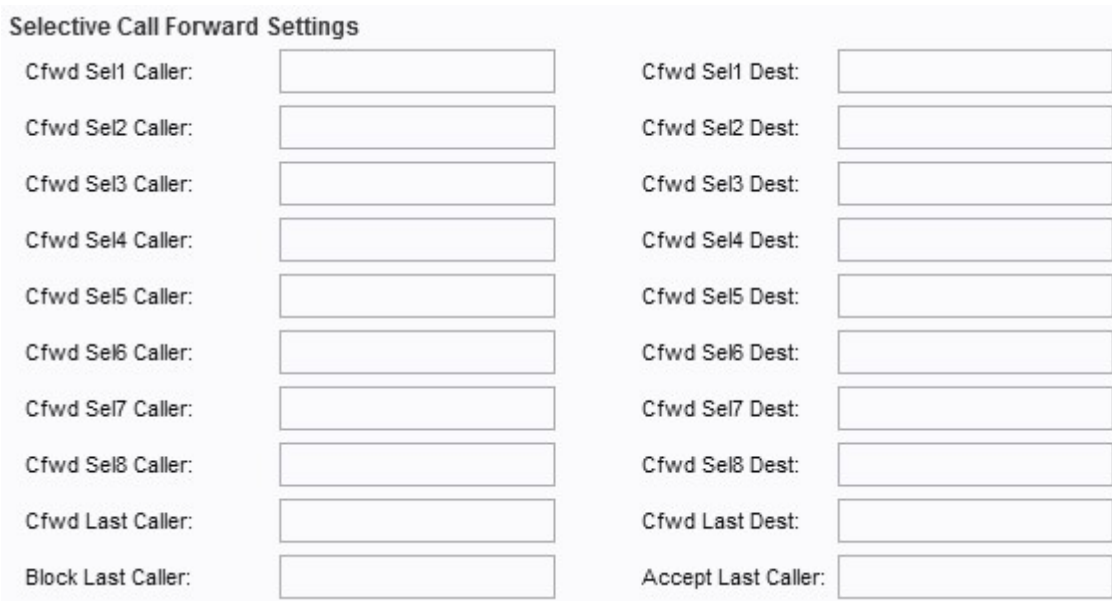

Schritt 3: Navigieren Sie zum Abschnitt Selektive Anrufweiterleitungseinstellungen auf der Seite.

·Cfwd Sel1-8 Caller (Weiterleitung an eine andere Nummer): Geben Sie die angegebene Nummer ein, die der Administrator im Feld Cfwd Sel1 Caller (Weiterleitung an eine andere Nummer) angeben möchte.

·Cfwd Sel1-8 Dest: Geben Sie die Zielnummer ein, an die der Administrator den Anruf weiterleiten möchte, wenn er angerufen wird. Geben Sie dazu die in Schritt 2 im Feld "Cfwd Sel1 Dest" angegebene Nummer ein.

·Letzter Anrufer (Cfwd Last Caller): Geben Sie in diesem Feld die Rufnummer ein, die mithilfe des Aktivierungscodes für die Weiterleitung aktiv an das Ziel "Anrufer zuletzt" weitergeleitet wird.

·Cfwd Last Dest (Letztes Ziel für RUL anrufen): Geben Sie in diesem Feld die Weiterleitungsnummer für den Parameter "Cfwd Last Caller" (Letzter Anrufer für RUL) ein.

·Letzten Anrufer blockieren: Geben Sie in dieses Feld die ID des Anrufers ein, der über den Dienst "Letzten Anrufer blockieren" blockiert wird.

·Letzten Anrufer akzeptieren: Geben Sie in diesem Feld die ID des Anrufers ein, der über den Service zum Annehmen des letzten Anrufers angenommen wurde.

Schritt 4: Navigieren Sie auf der Seite zum Abschnitt Speed Dial Settings (Kurzwahleinstellungen).

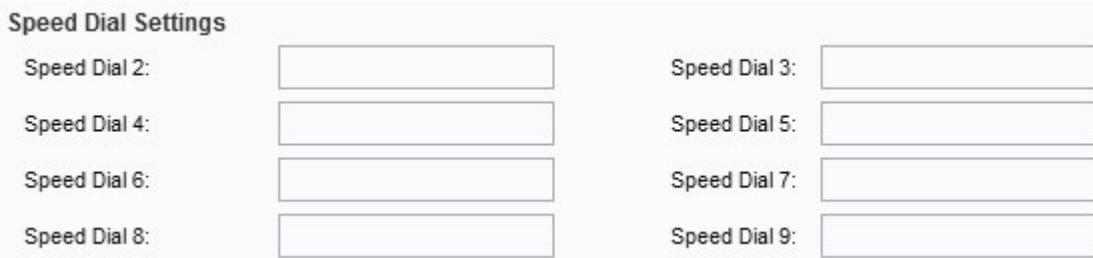

·Kurzwahl 2-9 - Geben Sie in den Feldern Kurzwahl 2-9 die Telefonnummer ein, die Sie der entsprechenden Tastennummer zuordnen möchten. Der Steckplatz für die Kurzwahlnummer 1 ist für Voicemail reserviert.

Schritt 5: Navigieren Sie auf der Seite zum Abschnitt Ergänzende Diensteinstellungen.

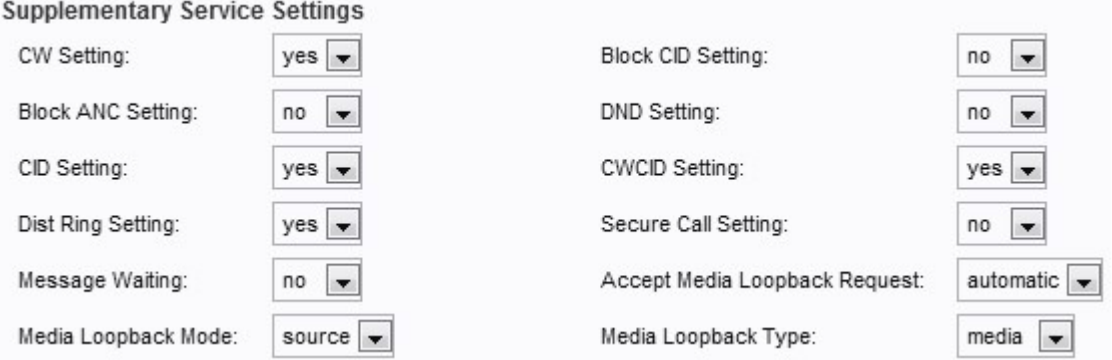

·CW-Einstellung - Wählen Sie aus der Dropdown-Liste "yes" (Ja) oder "no" (Nein) aus, um die Anklopffunktion für alle Anrufe zu verwenden. Der Standardwert ist "yes" (Ja).

·CID-Einstellung blockieren: Wählen Sie in der Dropdown-Liste "yes" (Ja) oder "no" (Nein) aus, um die Anrufer-ID für alle Anrufe zu blockieren. Der Standardwert ist "no" (Nein).

·ANC-Einstellung blockieren: Wählen Sie aus der Dropdown-Liste "yes" (Ja) oder "no" (Nein) aus, um anonyme Anrufe zu blockieren. Der Standardwert ist "no" (Nein).

·DND Setting (DND-Einstellung): Wählen Sie aus der Dropdown-Liste yes (Ja) oder no (Nein) aus, um die Option DND (Bitte nicht stören) zu verwenden. Der Standardwert ist "no" (Nein).

·CID Setting (CID-Einstellung): Wählen Sie aus der Dropdown-Liste yes (Ja) oder no (Ja) aus, um die Option zur Generierung der Anrufer-ID zu verwenden. Der Standardwert ist "yes" (Ja).

·CWID Setting (CWID-Einstellung): Wählen Sie aus der Dropdown-Liste yes (Ja) oder no (Ja) aus, um die Anrufer-ID-Generierung für die Anklopffunktion zu verwenden. Der Standardwert ist "yes" (Ja).

·Klingeltoneinstellung: Wählen Sie in der Dropdown-Liste "yes" (Ja) oder "no" (Nein) aus, um den speziellen Klingelton zu verwenden. Der Standardwert ist "yes" (Ja).

·Sichere Anrufeinstellungen - Wählen Sie aus der Dropdown-Liste "Ja" oder "Nein" aus. Wenn Sie "Ja" wählen, sind alle ausgehenden Anrufe sicher. Der Benutzer hat die Möglichkeit, \*19 zu wählen, um die Sicherheit für einen Anruf zu deaktivieren. Wenn Sie "no" (Nein) auswählen, sind alle ausgehenden Anrufe nicht sicher. Der Benutzer hat die Möglichkeit, einen sicheren Anruf zu tätigen, indem er \*18 wählt.

Hinweis: Diese Einstellung funktioniert nur, wenn der sichere Anrufdienst auf "yes" (Ja) für

die Leitungsschnittstelle eingestellt ist.

·Message Waiting (Nachrichtenanzeige): Wählen Sie aus dem Dropdown-Menü yes (Ja) oder no (Nein) aus. Wenn Sie auf yes (Ja) gesetzt sind, aktiviert es den stotternen Ton und das VMWI-Signal. Der Standardwert ist "no" (Nein).

·Medienschleifenanforderung akzeptieren: Wählen Sie aus der Dropdown-Liste niemals, automatisch oder manuell aus. Wenn nie ausgewählt wird, werden keine Loopbacks-Anrufe akzeptiert. Wenn die Option Automatisch ausgewählt ist, werden Anrufe automatisch angenommen, ohne dass ein Klingelton eingeht. Wenn Manual (Manuell) ausgewählt wird, klingelt das Telefon, und der Anruf muss manuell ausgewählt werden, bevor der Loopback-Vorgang beginnt. Die Standardeinstellung ist auf Automatisch eingestellt.

·Media Loopback Mode (Medienschleifenmodus): Wählen Sie aus der Dropdown-Liste den Loopback-Modus aus, der lokal für einen Anruf zur Anforderung eines Medien-Loopbacks verwendet werden soll. Die Optionen sind Quell- und Spiegeloptionen. Der Standardwert ist "source".

·Medien-Loopback-Typ: Wählen Sie aus der Dropdown-Liste den Loopback-Typ aus, der lokal bei einem Anruf zur Anforderung eines Medien-Loopbacks verwendet werden soll. Die Optionen sind Medien und Paket. Der Standardwert ist "media".

Schritt 6: Navigieren Sie auf der Seite zum Abschnitt Ruftoneinstellungen.

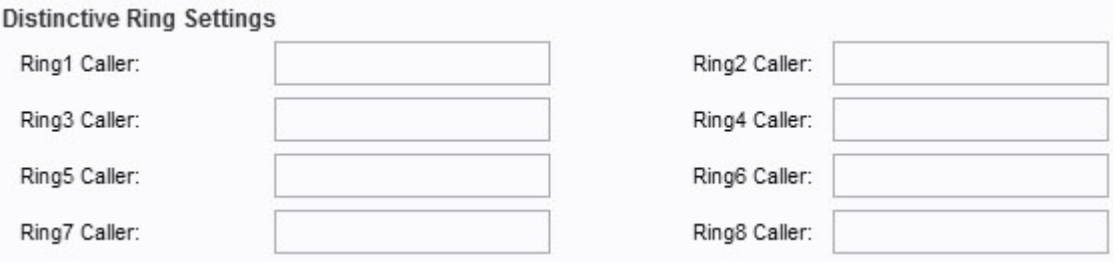

·Klingelton1 - 8 Caller (Klingelton 1 - 8 Anrufer): Geben Sie in diese Felder das Nummernmuster ein, um einen Rufton für bis zu 8 Anrufer wiederzugeben.

Schritt 7: Navigieren Sie auf der Seite zum Abschnitt Ringeinstellungen.

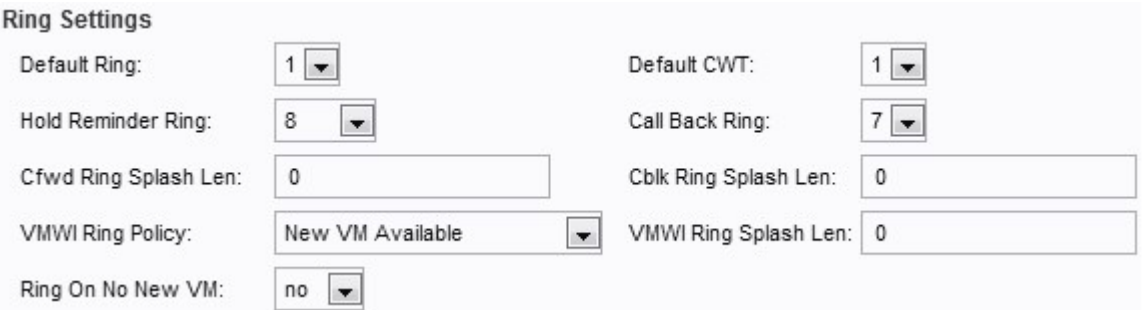

·Standard-Klingelton - Wählen Sie aus der Dropdown-Liste das Standard-Klingelmuster aus. Der Standardwert ist 1.

·Standard-CWT: Wählen Sie aus der Dropdown-Liste das standardmäßige CWT-Muster (Anklopfen) aus. Der Standardwert ist 1.

·Klingelton für Erinnerung halten: Wählen Sie in der Dropdown-Liste das Klingelmuster aus, um an einen gehaltenen Anruf zu erinnern, wenn der Hörer aufgelegt ist. Der Standardwert ist 8.

·Rückruf-Klingelton: Wählen Sie aus der Dropdown-Liste das Klingelmuster für die Rückrufbenachrichtigung aus. Der Standardwert ist 7.

·Klingeltonleuchte für Klingeltöne: Geben Sie in dieses Feld die Dauer des Klingeltons ein, wenn ein Anruf weitergeleitet wird (Bereich von 0 bis 10,0 Sekunden). Der Standardwert ist  $0<sub>l</sub>$ 

·Klingelton-Splash-LED: Geben Sie in dieses Feld die Dauer des Klingeltons ein, wenn ein Anruf blockiert wird (Bereich von 0 bis 10,0 Sekunden). Der Standardwert ist 0.

·VMWI Ring Policy (VMWI-Ringrichtlinie): Wählen Sie aus der Dropdown-Liste eine der folgenden Optionen für dieses Feld aus. Der Standardwert ist "New VM Available" (Neue verfügbare VM).

- Neues verfügbares virtuelles System - Wenn New VM Available ausgewählt ist, wird der Splash-Ring wiedergegeben, solange neue Sprachnachrichten vorliegen.

- Neue VM wird verfügbar - Wenn New zu VM Available wird, wird der Ring-Splash zum Zeitpunkt des Eingangs der ersten neuen Sprachnachricht abgespielt.

- Neue VM-Anrufe - Wenn New VM Arrives ausgewählt ist, wird der Ring-Splash wiedergegeben, wenn die Anzahl der neuen Voicemail-Nachrichten zunimmt.

·VMWI Ring Splah Len — Geben Sie in dieses Feld die Dauer des Splash-Rings ein, wenn neue Nachrichten eingehen, bevor das VMWI-Signal angewendet wird. Der Bereich liegt zwischen 0 und 10,0 Sekunden. Der Standardwert ist 0.

·"Ring On No New Vm" (Kein neues vM) - Wählen Sie aus der Dropdown-Liste "yes" (Ja) oder "no" (Nein) aus. Wenn "yes" (Ja) ausgewählt ist, spielt der ATA einen Splash ab, wenn der Voicemail-Server eine SIP-NOTIFY-Nachricht an den ATA sendet und angibt, dass alle Voicemail-Nachrichten gelesen wurden. Der Standardwert ist "no" (Nein).

Schritt 8: Klicken Sie auf Senden, um die Änderungen zu speichern.